# **การใช้งาน RMS ส าหรับผู้ปกครองและนักเรียน-นักศึกษา เพื่อตรวจสอบการเข้าเรียนและผลการเรียนของนักเรียน-นักศึกษา**

### **1. เข้าเว็บไซต์ระบบบริหารจัดการงานฯ (RMS) rms.pltc.ac.th**

### **2. กรอกชื่อผู้ใช้และรหัสผ่าน**

- 2.1. ชื่อผู้ใช้งานคือ รหัสประจำตัวประชาชนของนักเรียน
- 2.2. รหัสผ่านคือ วัน/เดือน/ปีเกิดของนักเรียน เช่น 30/12/2540
- 2.3. กรอกรหัสตรวจสอบ

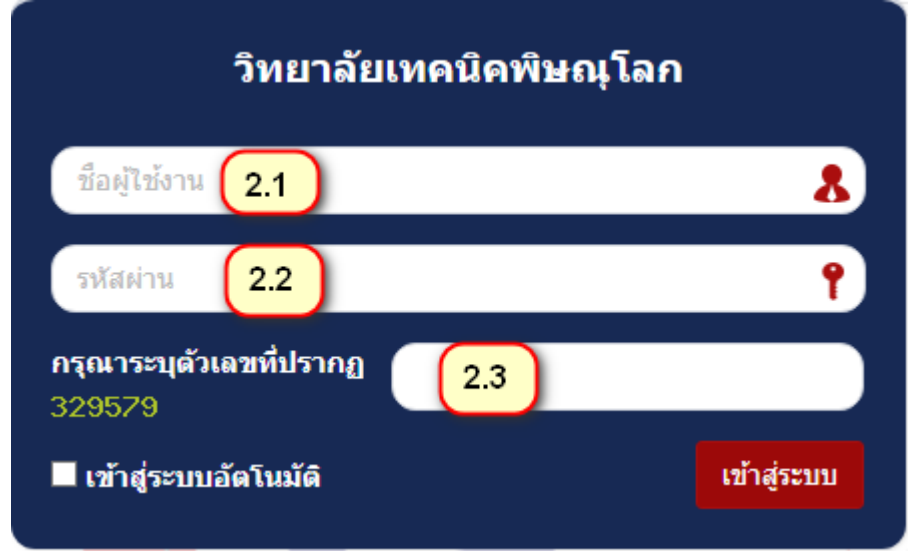

<u>หมายเหตุ</u> หากเข้าสู่ระบบไม่ได้ ทดลองเปลี่ยนรหัสผ่านโดยการนำเลข 0 หน้าวันที่หรือเดือนออก

เช่น 30/4/2540 หรือ 9/12/2540

**3. เมื่อเข้าสู่ระบบส าเร็จจะปรากฏดังรูป**

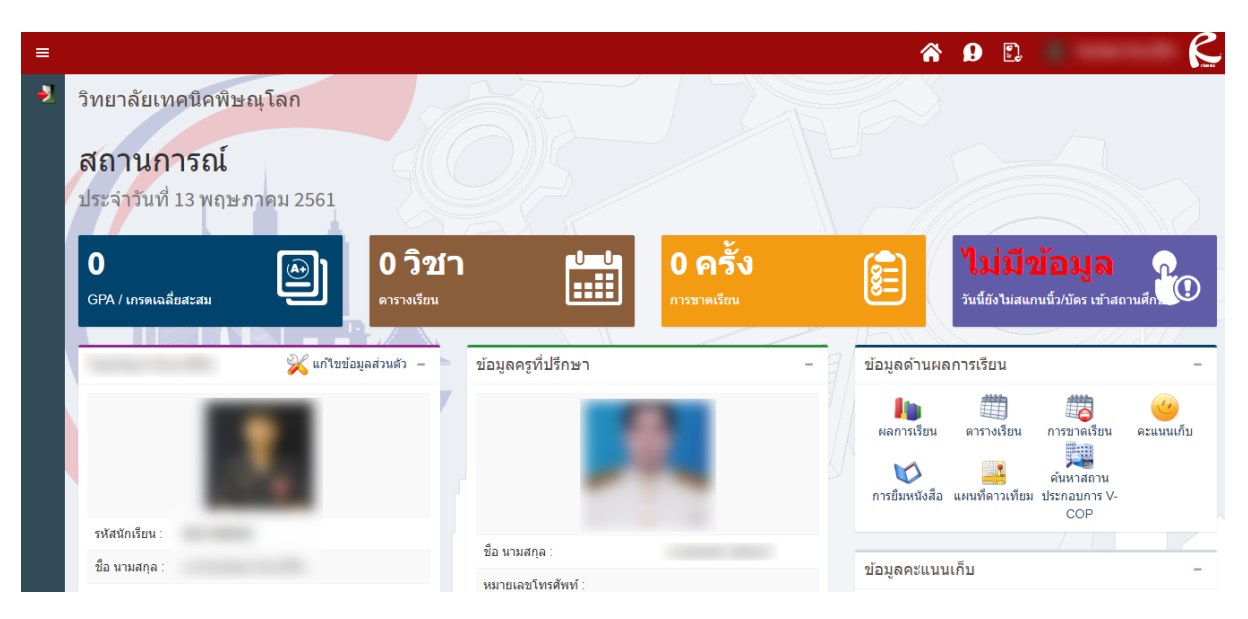

3

 $\pmb{0}$ 

3

3

3

3

 $\overline{\mathbf{3}}$ 

 $\overline{30}$ 

 $\overline{4}$ 

N.

 $\overline{4}$ 

 $3.5$ 

4

 $\overline{4}$ 

 $\overline{4}$  $3.90$ 

#### **4. การตรวจสอบผลการเรียน**

4.1. คลิกผลการเรียน

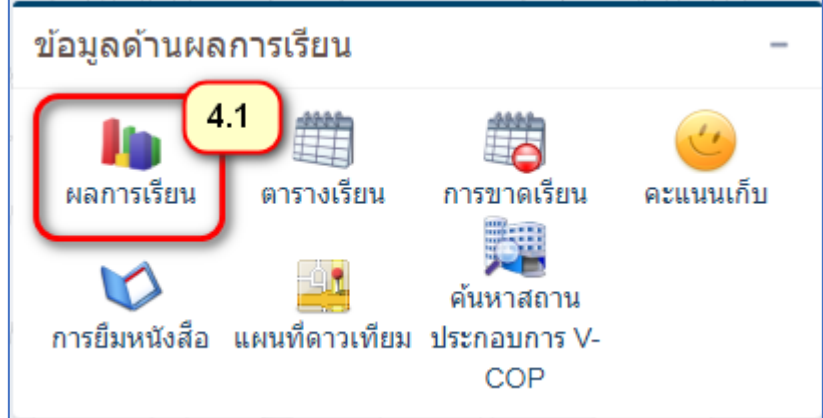

4.2. จะปรากฏดังรูป

1/2559

1/2559

1/2559

1/2559

1/2559

1/2559

1/2559

3000 1601

3000 2001

3001 2001

3128 1001

3128 1002

3128 1003

3128 2105

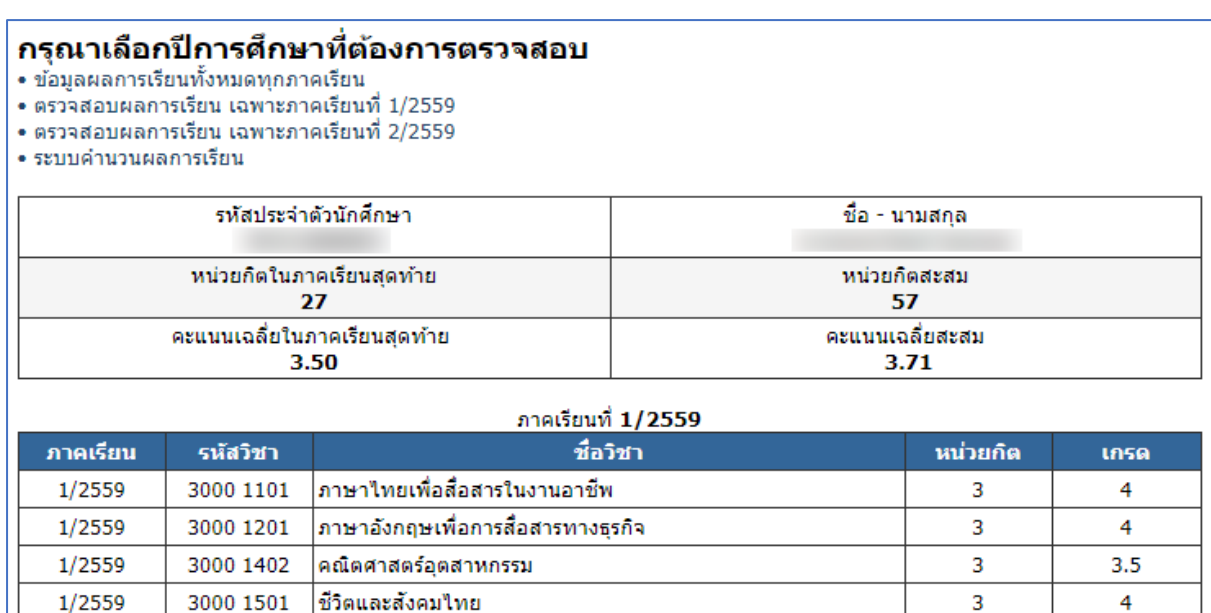

การพัฒนาทักษะชีวิตเพื่อสุขภาพ

การช่อมบำรุงเครื่องคอมพิวเตอร์และอุปกรณ์ต่อพ่

หน่วยกิต / คะแนนเฉลี่ย ภาคเรียนนี้

กิจกรรมองค์การวิชาชีพ 1

เทคโนโลยีอิเล็กทรอนิกส์

เทคโนโลยีสารสนเทศ

ดิจิตอลเทคนิค

โปรแกรมโครงสร้าง

## **5. การตรวจสอบตารางเรียน**

5.1. คลิกตารางเรียน

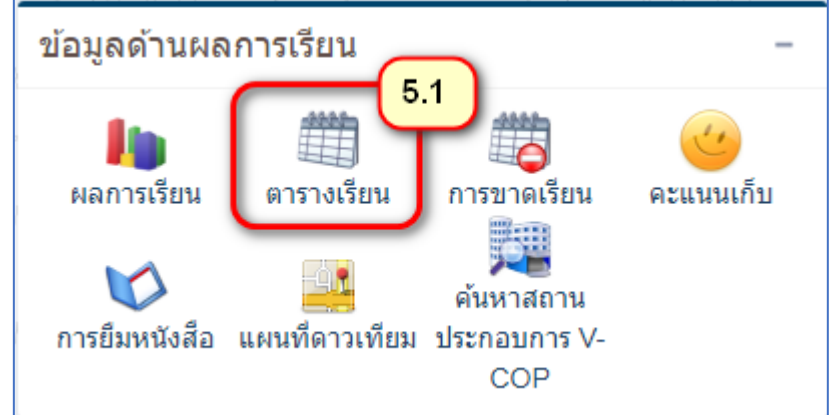

5.2. จะปรากฏดังรูป

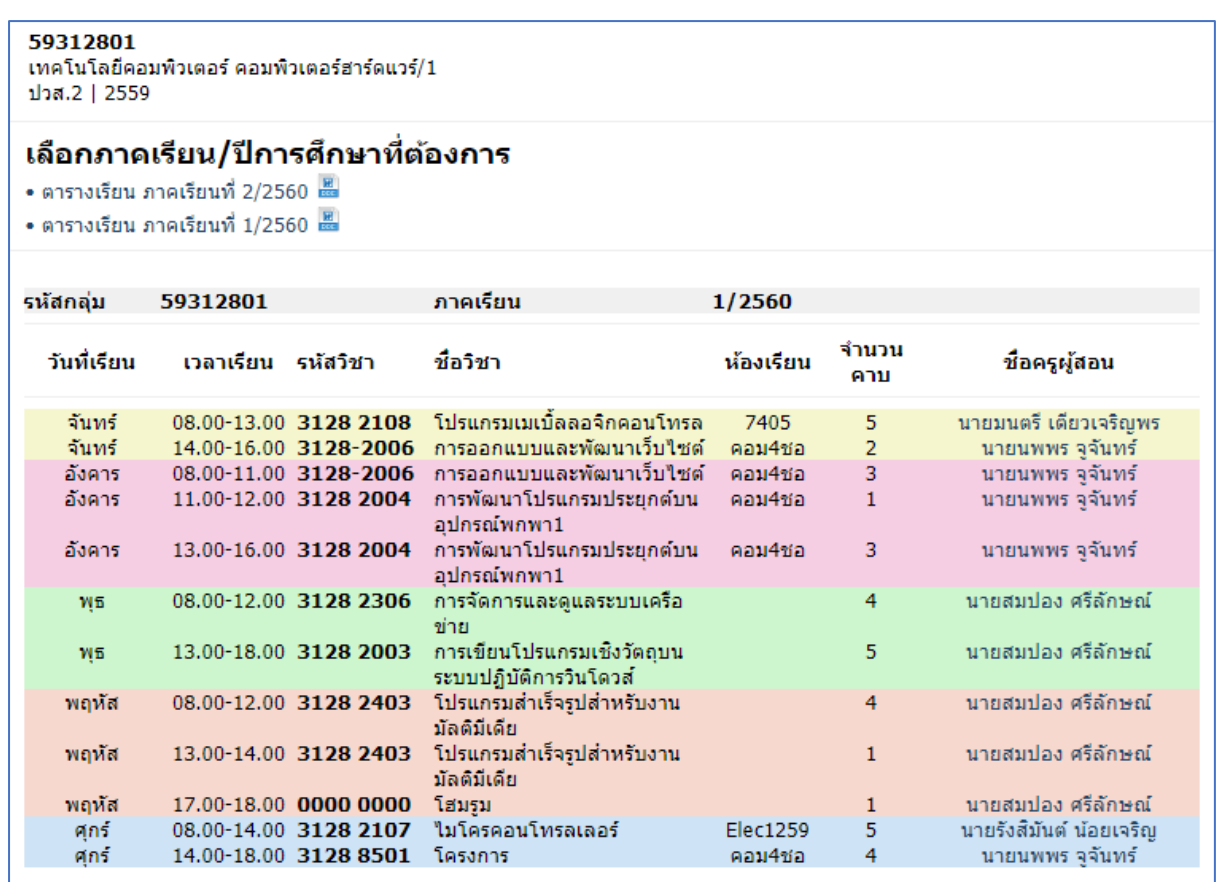

### **6. การตรวจสอบการขาดเรียน**

6.1. คลิกการขาดเรียน

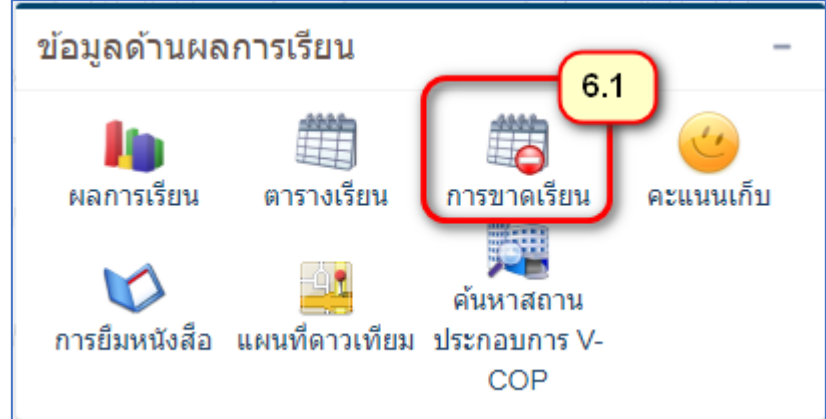

- 6.2. เมื่อปรากฏดังรูปในข้อ 6.3 ให้เลือกภาคเรียน/ปีการศึกษา
- 6.3. คลิก เรียกดูข้อมูล

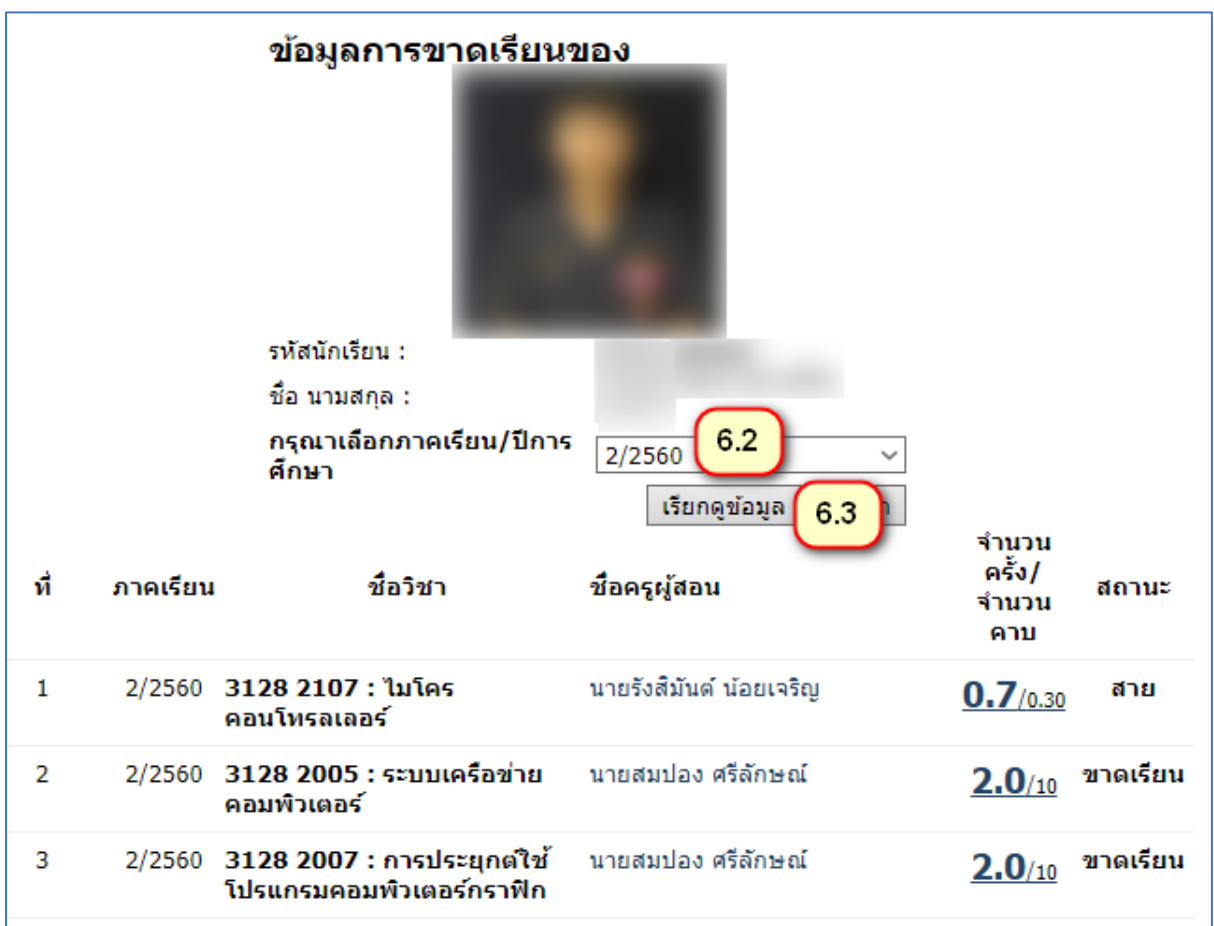